## **Updating PippinHT Software**

## Extracting the file to a USB flash drive

Pippin upgrade software is available for download at <a href="https://sagescience.com/product-support/pippinht-support/">https://sagescience.com/product-support/pippinht-support/</a>. The files are provided in a zip file, and the contents must be extracted to the root directory of a USB flash drive:

1. Click the PippinHT software file. The zip file will likely save to the "Downloads" folder on your computer.

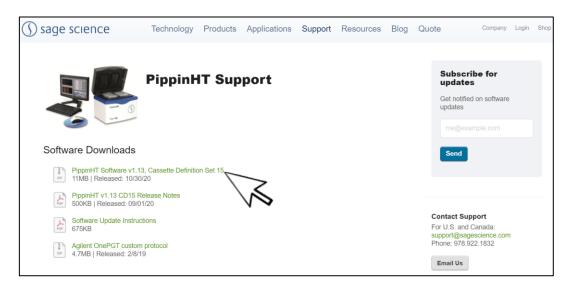

2. Extract the zip file or unzip its contents onto your computer. It should contain a single folder with the same name as the zip file.

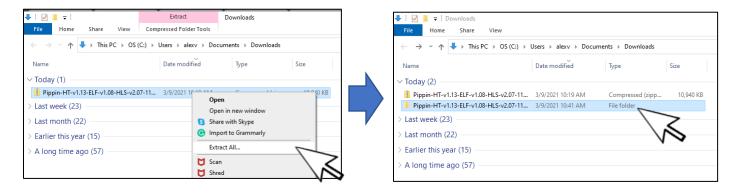

3. Within this folder there several subfolders. Transfer the "PippinHTUpdate" folder into the *root* directory of a USB drive. It is important that the file is not transferred to a subdirectory.

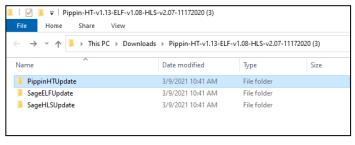

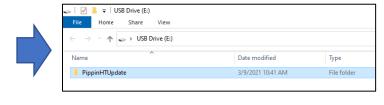

Downloads Folder USB Drive

## **Upgrading Pippin Instrument Software**

- 1. Insert the USB drive with the upgrade folder into the USB port on the front panel of the PippinHT instrument.
- 2. From the Main Tab, click on the PippinHT logo. This will launch the information window This will open the Information window.

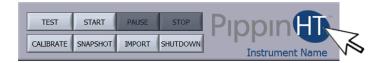

3. From the Information Window, press "SOFTWARE UPGRADE", press "OK" at the warning prompt. This will open the Software Upgrade window.

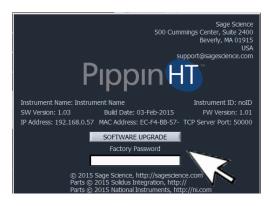

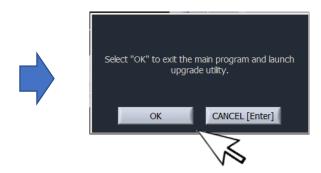

4. The current version of software will be displayed in the left column, and the version of software to be installed will display in the right column. Press "UPDATE SYSTEM".

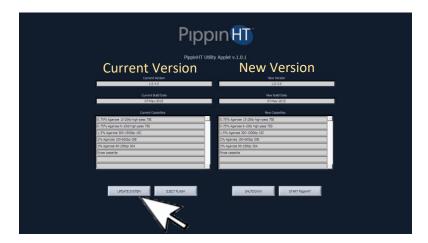

5. When the update is complete, the software version numbers will display the same revision number in the "Current Version" and "New Version" windows. The "UPDATE SYSTEM" button will turn dark gray (not shown).

Sage Science, Inc.
Suite 2400
500 Cummings Center Beverly, MA 01915
support@sagescience.com
888.744.2244 (U.S)
978.922.1832 (outside North America)

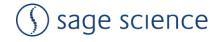